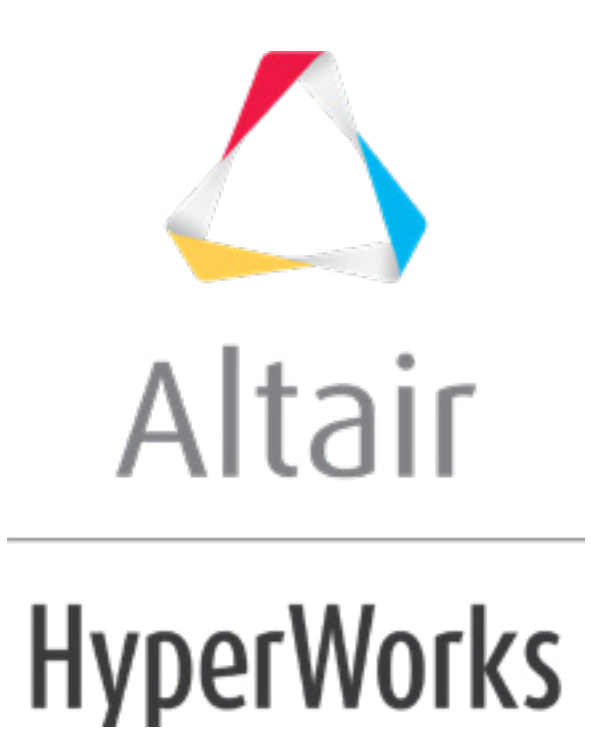

# Altair HyperMesh 2019 Tutorials

HM-4605: Defining LS-DYNA Model and Load Data, Controls, and Output

**altairhyperworks.com**

#### **HM-4605: Defining LS-DYNA Model and Load Data, Controls, and Output**

In this tutorial, you will learn to:

- View LS-DYNA keywords in HyperMesh as they will appear in the exported LS-DYNA input file
- Understand part, material, and section creation and element organization
- Create sets
- Create velocities
- Understand the relation of LS-DYNA entity type to HyperMesh element and load configurations
- Create nodal single point constraints
- Create contacts with set segment ID
- Define output and termination
- Export models to LS-DYNA formatted input files

## **Tools/Utilities**

The following tools/utilities set the foundation for settings up an LS-DYNA input deck with HyperMesh:

- LS-DYNA FE input translator
- FE output template
- LS-DYNA **Utility** menu
- LS-DYNA User Profile

## **Model Files**

This tutorial uses the head start.hm, head  $2.$ hm, and head  $3.$ hm files, which can be found in <hm.zip>/interfaces/lsdyna/. Copy the file(s) from this directory to your working directory.

## **Exercises**

This tutorial contains the following exercises:

Exercise 1: Define Model Data for the Head and A-Pillar Impact Analysis Exercise 2: Define Boundary Conditions and Loads for the Head and A-Pillar Impact Analysis

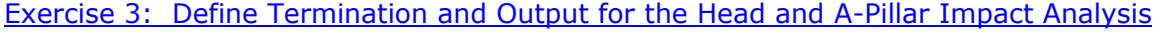

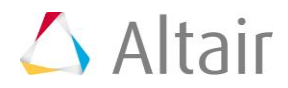

# **Exercise 1: Define Model Data for the Head and A-Pillar Impact Analysis**

Element property and material assignment rules are based on the current user profile (solver interface).

#### **Element Property and Material Assignment Rules for LS-DYNA Solver**

- Components have no card images; typically "part" card images.
- Properties and materials are only assigned to components; properties and materials are not directly assigned to elements. Use the **Entity Editor** to assign properties and materials to components.
- Elements are assigned through the property and material assigned to the component in which they are organized into.
- If a component is not assigned to a property or material, then all of the elements within that component will not have a property or material assignment.

#### **Property/Material Assignment Schematic**

The figure below shows how the keywords \*PART, \*ELEMENT, \*MAT, and \*SECTION relate to each other.

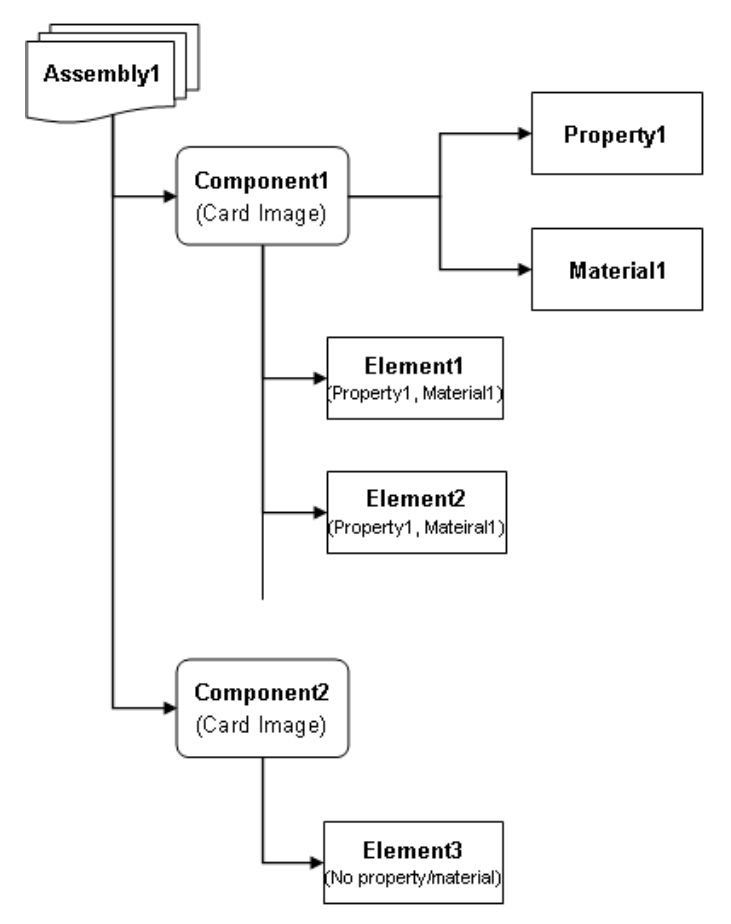

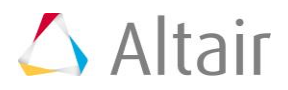

**Relation of \*PART, \*ELEMENT, \*MAT, and \*SECTION to Each Other**

\*ELEMENT EID PID

- \*PART PID SID MID
- \*SECTION SID
- \*MAT MID

A \*PART shares attributes such as section properties (\*SECTION) and a material model (\*MAT). A group of elements (\*ELEMENT) sharing common attributes generally share a common part ID (PID). The figure below shows how the keywords \*PART, \*ELEMENT, \*MAT and \*SECTION relate to each other. A unique PID assigns a material ID (MID) and a section ID (SID) to an element.

The table below shows how the \*ELEMENT, \*PART, \*SECTION, and \*MAT keywords are organized in HyperMesh.

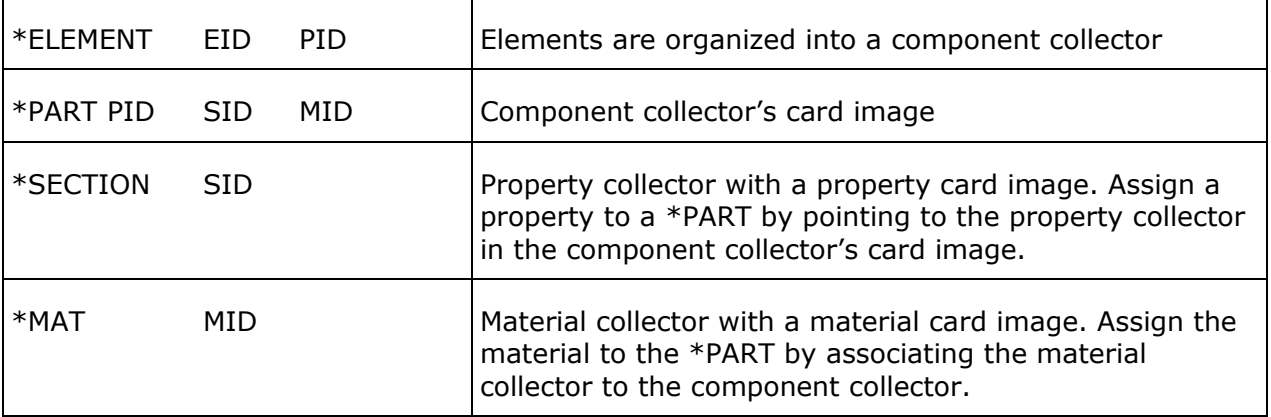

Create and modify component, property, and material collectors in the **Collectors** panel, **Model** or **Solver** browser, and **Entity Editor**.

#### **View LS-DYNA Keywords in HyperMesh**

Use a HyperMesh card image to view the keywords and data lines for defined LS-DYNA entities as interpreted by the loaded template. The keywords and data lines appear in the exported LS-DYNA input file as you see them in the card images. Additionally, for some card images, you can define and edit various parameters and data items for the corresponding LS-DYNA keyword.

View card images using the **Card Editor**, which can be accessed by doing one of the following:

- From the menu bar, click *Tools* > *Card Edit*.
- On the **Collectors** toolbar, click  $\heartsuit$ .

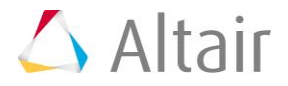

• In the **Model** browser or **Solver** browser, right-click on an entity and select *Card Edit* from the context menu.

## **Create \*MAT**

In HyperMesh, a \*MAT is a material collector with a card image. To relate it to a \*PART, the material collector is associated to a component collector.

Create a material collector by doing one of the following:

- In the **Model** browser or **Solver** browser, right-click and select *Create* > *Material* from the context menu.
- From the menu bar, click *Materials* > *Create*.
- On the **Collectors** toolbar, click **12**.

#### **Update a Component's Material**

Change the material assigned to a component in the **Component Collectors** panel, **update** subpanel, or in the **Entity Editor**.

- Access the **update** subpanel by clicking  $\bullet$  on the **Collectors** toolbar.
- Access the **Entity Editor** by left-clicking on a component in the **Model** or **Solver** browser.

#### **Material Table**

Use the **Material Table** to:

- View existing materials in an interactive tabular list
- Create materials
- Merge identical materials
- Search for duplicate materials
- Change the properties of existing materials

The Material Table can be accessed in the LS-DYNA **Utility** menu, **DYNA Tools** page, under **Parts**.

#### **Create \*SECTION**

In HyperMesh, \*SECTION is a property collector with a card image.

Create a property collector by doing one of the following:

- In the **Model** browser or **Solver** browser, right-click and select *Create* > *Property* from the context menu.
- From the menu bar, click *Properties* > *Create* > *Properties*.

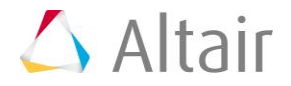

• On the **Collectors** toolbar, click  $\ddot{\cdot}$ .

#### **Exercise Objective and Tasks**

The purpose of this exercise is to help you become familiar with defining LS-DYNA materials, sections, and parts in HyperMesh.

In this exercise you will set up model data for a LS-DYNA analysis of a hybrid III dummy head impacting an A-pillar. The head and A-pillar model is depicted below.

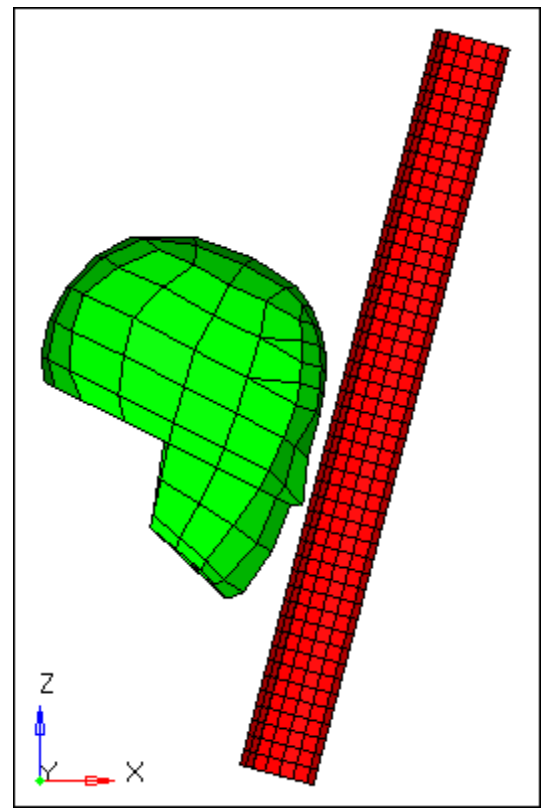

Head and A-pillar model

This exercise contains the following tasks:

- Define the material \*MAT\_ELASTIC for the A-pillar part and head part
- Define \*SECTION\_SHELL for the A-pillar
- Define \*SECTION SOLID for the head
- Define \*PART for the A-pillar and the head

## **Step 1: Load the LS-DYNA user profile**

- 1. Start HyperMesh Desktop.
- 2. In the **User Profile** dialog, set the user profile to **LsDyna**.

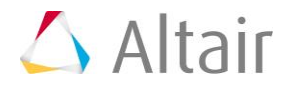

## **Step 2: Retrieve the HyperMesh file**

- 1. Open a model file by clicking **File** > **Open** > **Model** from the menu bar, or clicking on the **Standard** toolbar.
- 2. In the **Open Model** dialog, open the head\_start.hm file. The model appears in the graphics area.

## **Step 3: Define the material \*MAT\_ELASTIC for the A-pillar and head**

1. In the **Solver** browser, right-click and select *Create* > *\*MAT* > *MAT(1-50)* > *1 - \*MAT\_ELASTIC* from the context menu. HyperMesh creates and opens a new material in the **Entity Editor**.

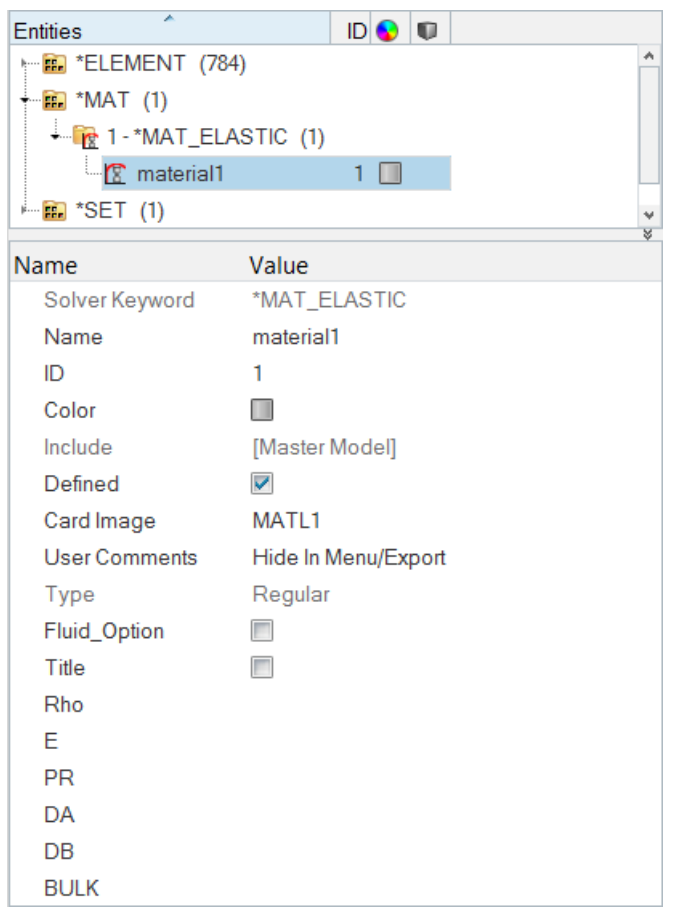

- 2. For **Name**, enter ELASTIC.
- 3. For **Rho** (Density), enter 1.2E-6.
- 4. For **E** (Young's modulus), enter 210.
- 5. For PR (Poisson's ratio), enter 0.26.

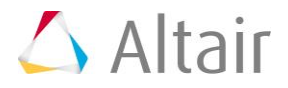

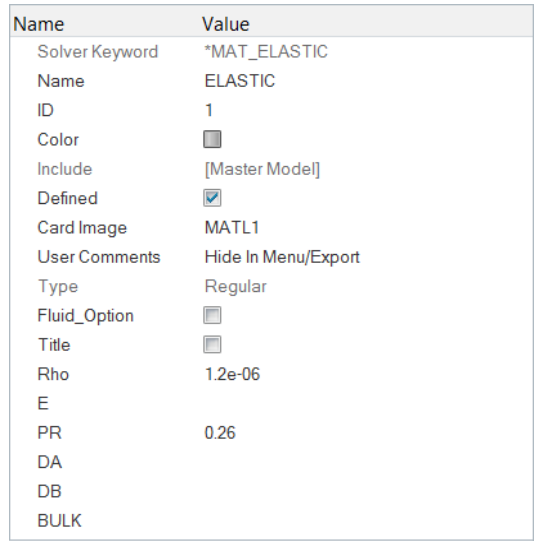

## **Step 4: Define property (\*SECTION\_SHELL) with a thickness of 3.5 mm for the A-pillar**

- 1. In the **Solver** browser, right-click and select *Create* > *\*SECTION* > *\*SECTION\_SHELL* from the context menu. HyperMesh creates and opens a new property in the **Entity Editor**.
- 2. For **Name**, enter section3.5.
- 3. For **Card Image**, select *SectShll*
- 4. Expand *NonUniformThickness*, and enter 3.5 for **T1**.

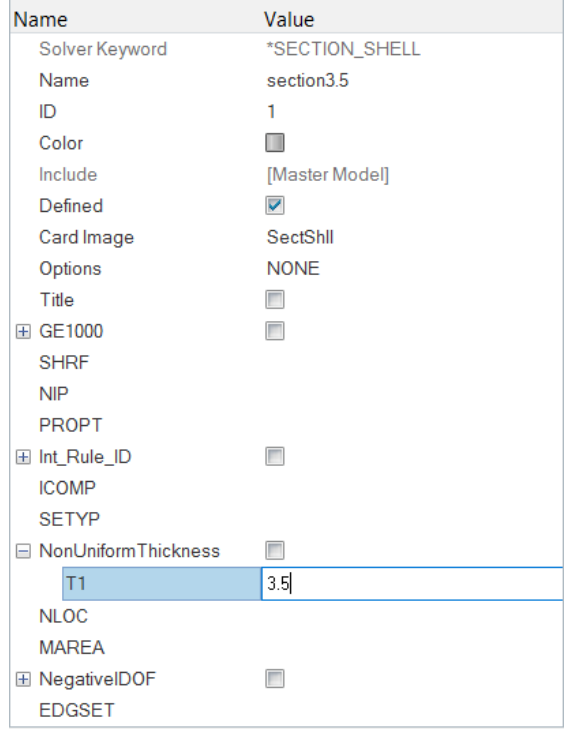

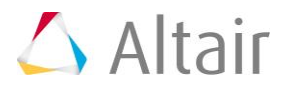

# **Step 5: Define \*SECTION\_SOLID for the head**

- 1. In the **Solver** browser, right-click and select *Create* > *\*SECTION* > *\*SECTION\_SOLID* from the context menu. HyperMesh creates and opens a new property in the **Entity Editor**.
- 2. For **Name**, enter solid.

## **Step 6: Define \*PART for the A-pillar**

**MAT\_ELASTIC** is the material collector named "**ELASTIC**"; \***SECTION\_SHELL** is the property collector named "**section3.5**".

1. In the **Model** browser, **Component** folder, click *pillar*. The **Entity Editor** opens, and displays the component's corresponding data.

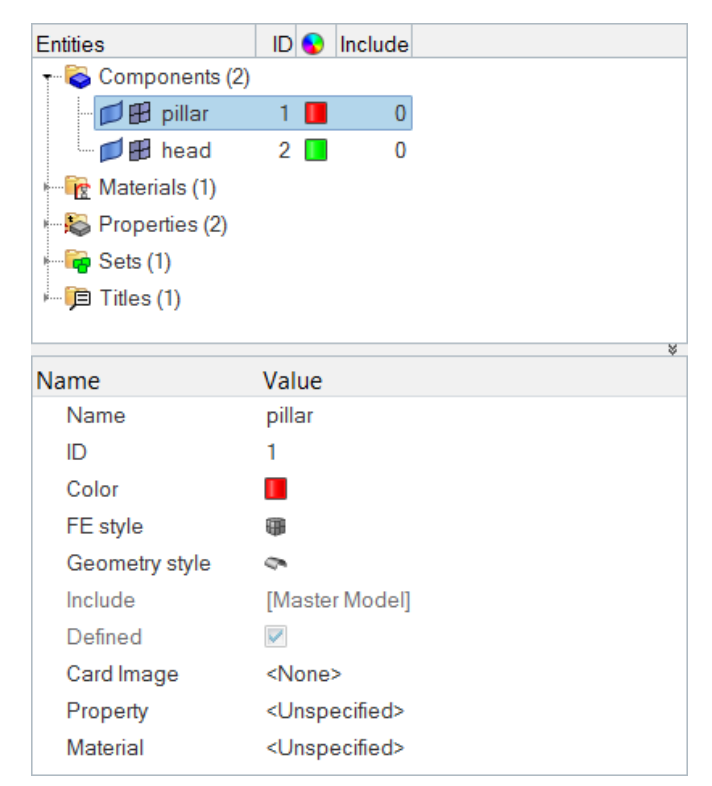

- 2. Set **Card image** to *Part*.
- 3. For **Material**, click *Unspecified* >> *Material*.

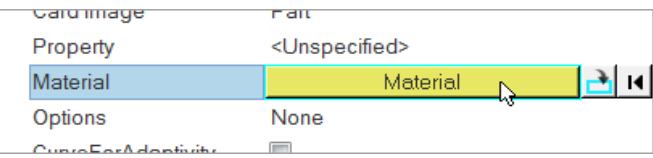

4. In the **Select Material** dialog, select *ELASTIC* and then click *OK*. HyperMesh assigns the material **Elastic** to the component **pillar**.

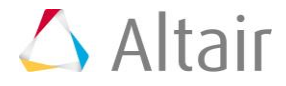

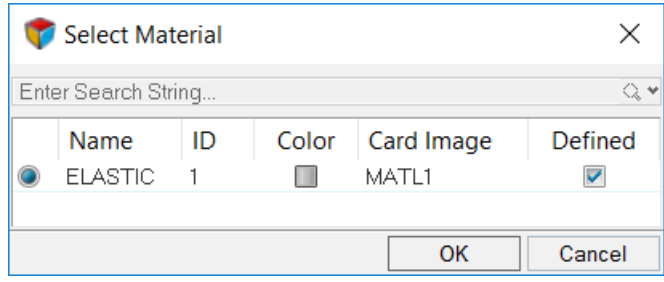

- 5. For **Property**, click *Unspecified* >> *Property*.
- 6. In the **Select Property** dialog, select *section3.5* and then click *OK*. HyperMesh assigns the property **section3.5** to the component **pillar**.

# **Step 7: Define \*PART for the head**

\***MAT\_ELASTIC** is the material collector named "**ELASTIC**"; \***SECTION\_SOLID** is the property collector named "**solid**".

1. In the **Model** browser, **Component** folder, click *head*. The **Entity Editor** opens, and displays the component's corresponding data.

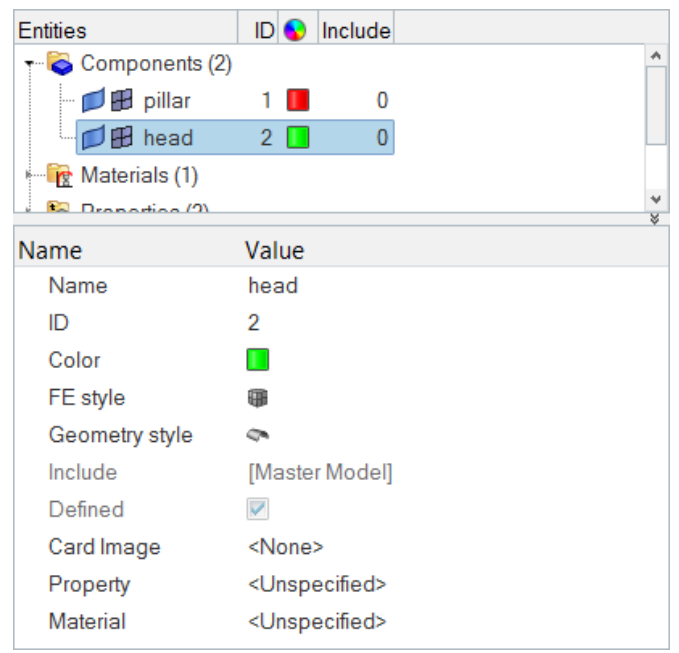

- 2. Set **Card Image** to *Part*.
- 3. Assign the material **ELASTIC** to the component.
- 4. Assign the property **solid** to the component.

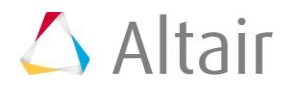

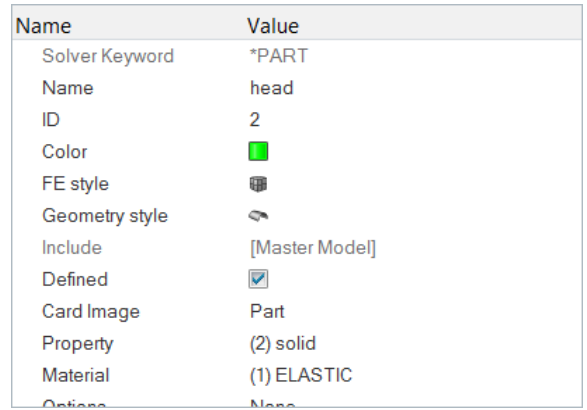

# **Step 8 (Optional): Save your work**

The exercise is complete. Save your work as a HyperMesh file named head\_2.hm.

## **Exercise 2: Define Boundary Conditions and Loads for the Head and A-Pillar Impact Analysis**

## **\*INITIAL\_VELOCITY\_(Option)**

LS-DYNA keywords used for defining initial velocity.

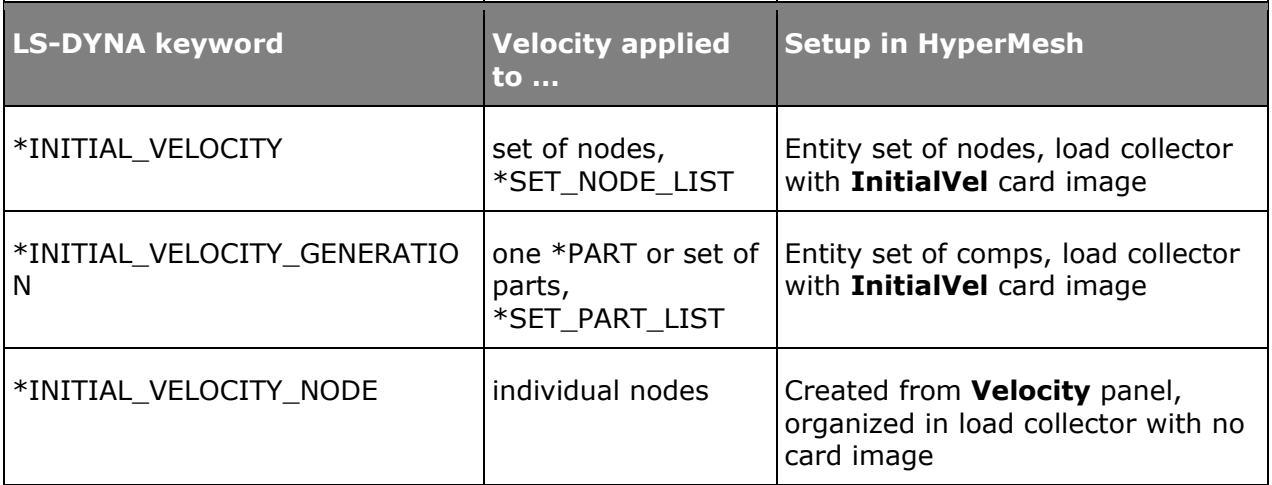

#### **\*SET**

Graphically view a set's contents in the **Entity Sets** panel using the **review** function.

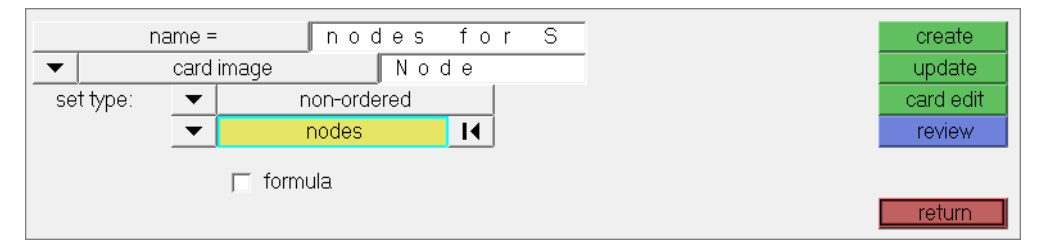

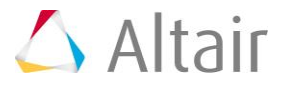

#### **HyperMesh Entity Configurations and Types**

HyperMesh elements and loads have two identifiers:

- **Configuration** a HyperMesh core feature.
- **Type** defined by the loaded FE output template. A configuration can support multiple types. Before creating elements or loads, select the desired type from either the Elem Types panel.

Only use the **Load Types** subpanel to directly create loads on nodes or elements. For all other cases, define loads by creating a load collector with a card image. For example, \*INITIAL\_VELOCITY\_NODE (applied directly to nodes) is created from the **Velocities** panel, while \*INITIAL VELOCITY (applied to nodes in a set) is a load collector with the **InitialVel** card image.

View a list of element and load configurations in the **Elem Types** panel and the **Load Types** panel, respectively.

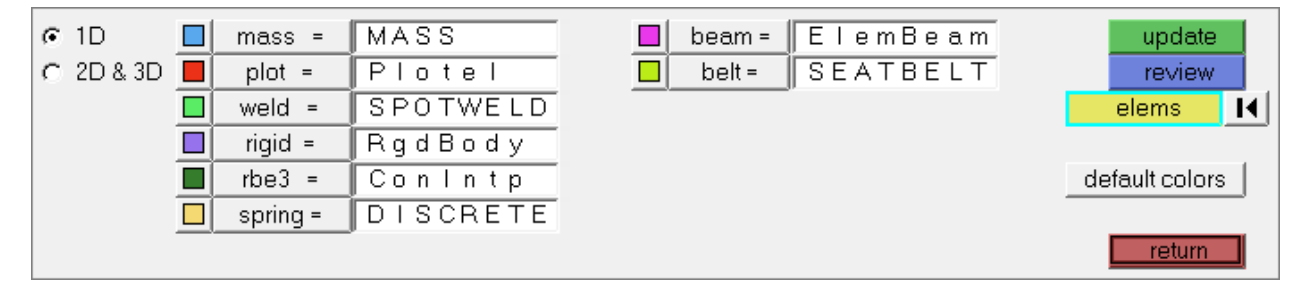

elem types panel

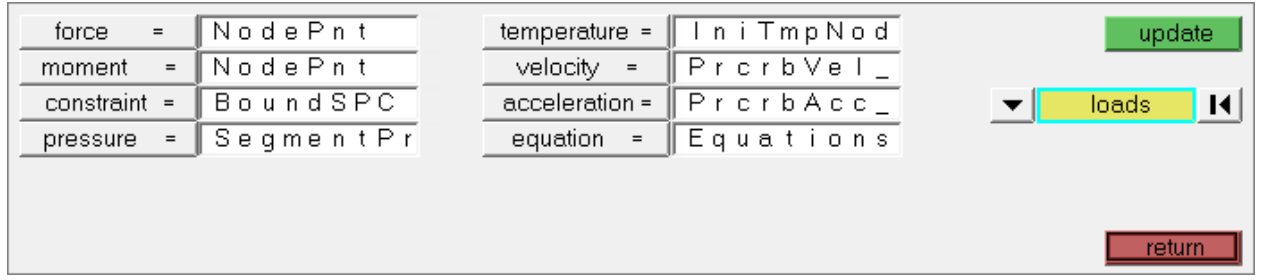

load types panel

Some element configurations are rigid and guad4. When you load a  $\frac{dy}{dx}$  key template, the following types of the rigid configuration are available: RgdBody, ConNode, and GenWeld (\*CONSTRAINED\_NODAL\_RIGID\_BODY, \*CONSTRAINED\_NODE\_SET, and \*CONSTRAINED\_GENERALIZED\_WELD\_SPOT).

Similarly, some load configurations are force and pressure. Types of the pressure configuration are ShellPres and SegmentPre (\*LOAD\_SHELL\_ELEMENT and \*LOAD\_SEGMENT).

Most element and load configurations have their own panels. For example, rigids are created with the **Rigids** panel and constraints are created with the **Constraints** panel.

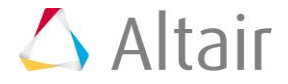

#### **\*BOUNDARY\_SPC\_(Option)**

LS-DYNA keywords used for defining nodal single point constraints.

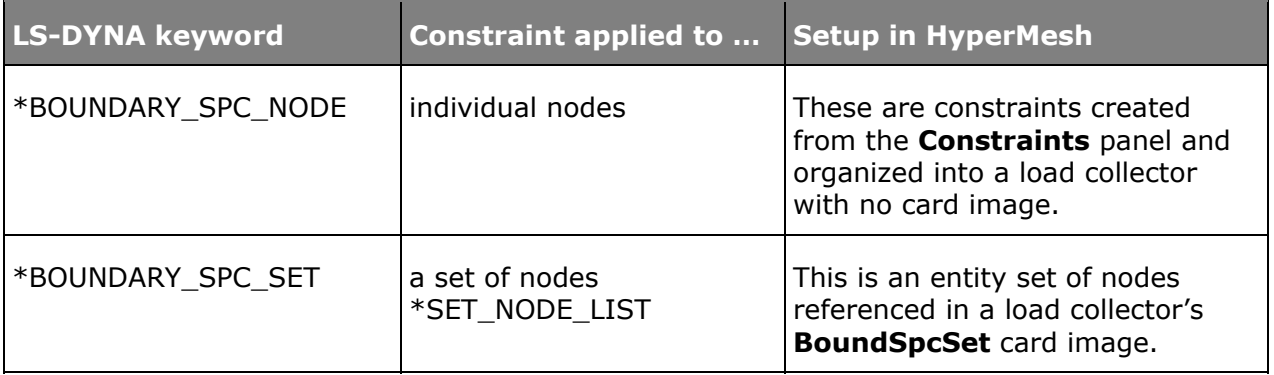

#### **\*CONTACT and \*SET\_SEGMENT**

A LS-DYNA contact is a HyperMesh group. Select groups when you want to manipulate a \*CONTACT, such as delete, renumber, or display it off.

#### **LS-DYNA Contact Master and Slave Types**

LS-DYNA has multiple contact master and slave types from which to choose.

#### **\*SET\_SEGMENT and Contactsurfs Panel**

Create a \*SET\_SEGMENT by right-clicking in the **Solver** browser and selecting *Create* > *\*SET* > *\*SET\_SEGMENT* from the context menu. Additionally, add and remove elements from an existing \*SET\_SEGMENT and adjust the normal of segments without adjusting the normal of elements with the **Contactsurfs** panel.

The graphical representation of a contactsurf is pyramids, one pyramid for each segment. The orientation of a pyramid represents the normal orientation of the segment.

By default, the orientation of a pyramid is the same as the normal of the element underneath.

#### **Exercise Objective and Tasks**

The purpose of this exercise is to help you become familiar with defining LS-DYNA boundary conditions, loads, and contacts in HyperMesh.

In this exercise you will set up the boundary conditions and load data for a LS-DYNA analysis of a hybrid III dummy head impacting an A-pillar. The head and A-pillar model is depicted below.

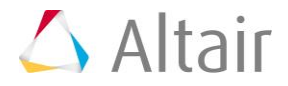

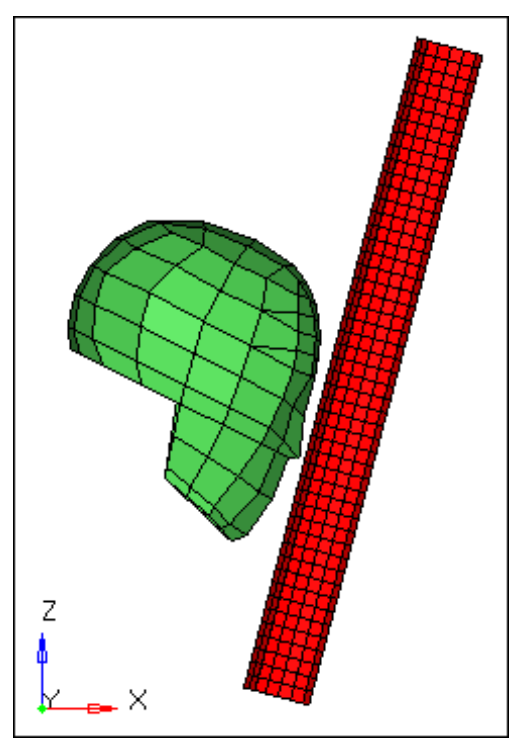

Head and A-pillar model

This exercise contains the following tasks:

- Define velocity on all nodes of the head with \*INITIAL\_VELOCITY
- Constrain the pillar's end nodes in all six degrees of freedom with \*BOUNDARY\_SPC\_NODE
- Define a contact between the head and A-pillar with \*CONTACT\_AUTOMATIC\_SURFACE\_TO\_SURFACE

# **Step 1: Load the LS-DYNA user profile**

- 1. Start HyperMesh Desktop.
- 2. In the **User Profile** dialog, set the user profile to **LsDyna**.

## **Step 2: Retrieve the HyperMesh file**

- 1. Open a model file by clicking  $File > Open > Model$  from the menu bar, or click  $\rightarrow$  on the **Standard** toolbar.
- 2. In the **Open Model** dialog, open the head\_2.hm file. The model appears in the graphics area.
- 3. Observe the model using various visual options available in HyperMesh (rotation, zooming, etc.).

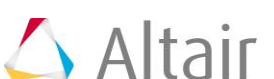

## **Step 3: Create a node set, \*SET\_NODE\_LIST, containing all the nodes in the head component**

1. In the **Solver** browser, right-click and select *Create* > *\*SET* > *\*SET\_NODE* > *\*SET\_NODE\_LIST* from the context menu. HyperMesh creates and opens a new set in the **Entity Editor**.

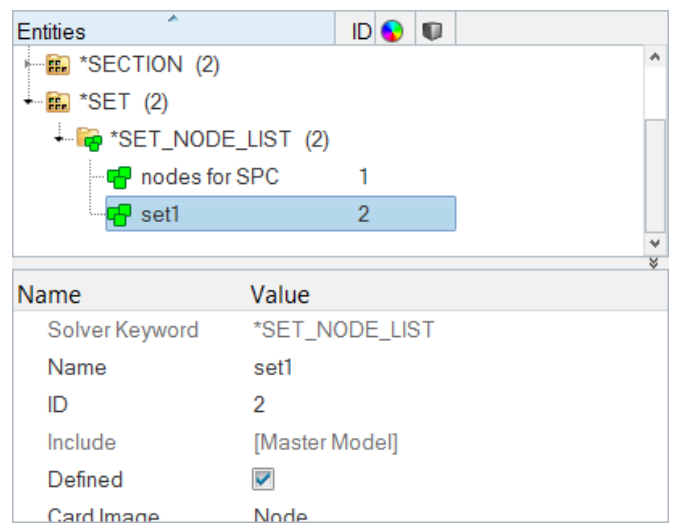

- 2. For **Name**, enter Vel Nodes.
- 3. For **Entity IDs**, click *0 Nodes* >> *Nodes*.

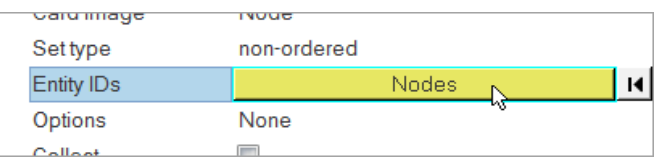

- 4. In the panel area, click *nodes* >> *by collector*.
- 5. Select the component, *head*.

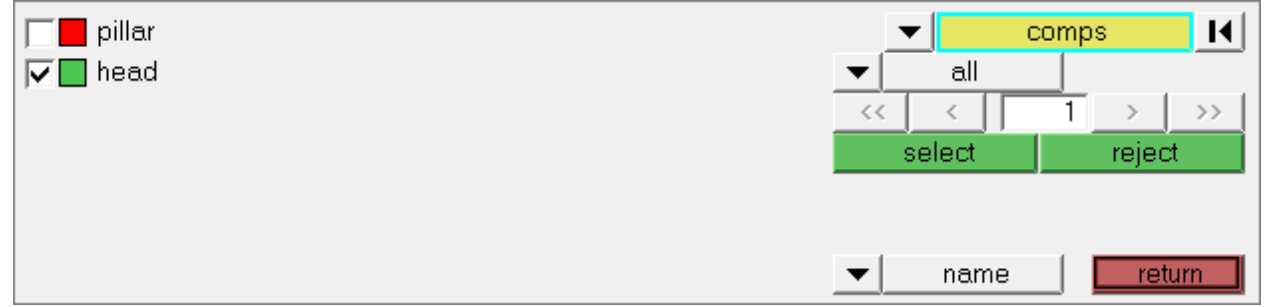

- 6. Click *select*.
- 7. Click *proceed*.

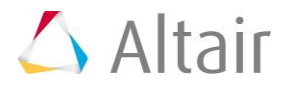

## **Step 4: Define the velocity**

1. In the **Solver** browser, right-click and select *Create* > *\*INITIAL* >*\*INITIAL\_VELOCITY* from the context menu. HyperMesh creates and opens a new load collector in the **Entity Editor**.

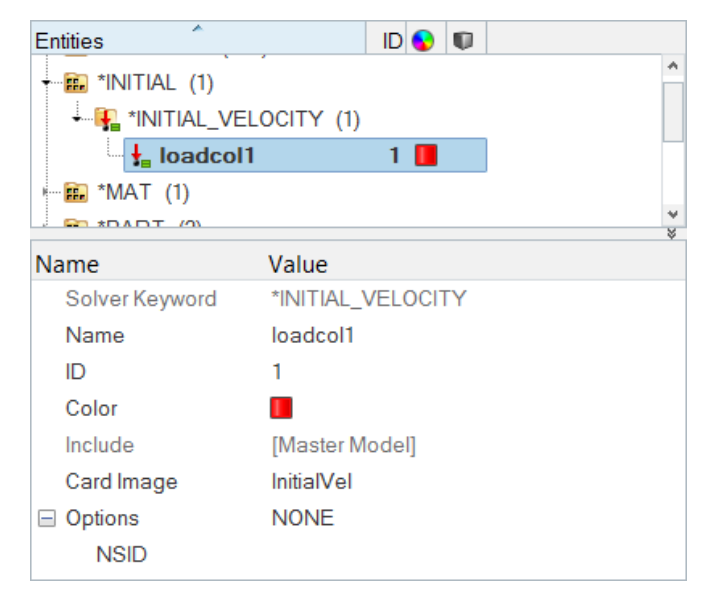

- 2. For **Name**, enter init vel.
- 3. Click *NSID* (Node Set ID), and then click *Set*.
- 4. In the **Select Set** dialog, select *Vel\_Nodes* and then click *OK*.
- 5. For *VX* (x-component of mass center of velocity), enter 5.

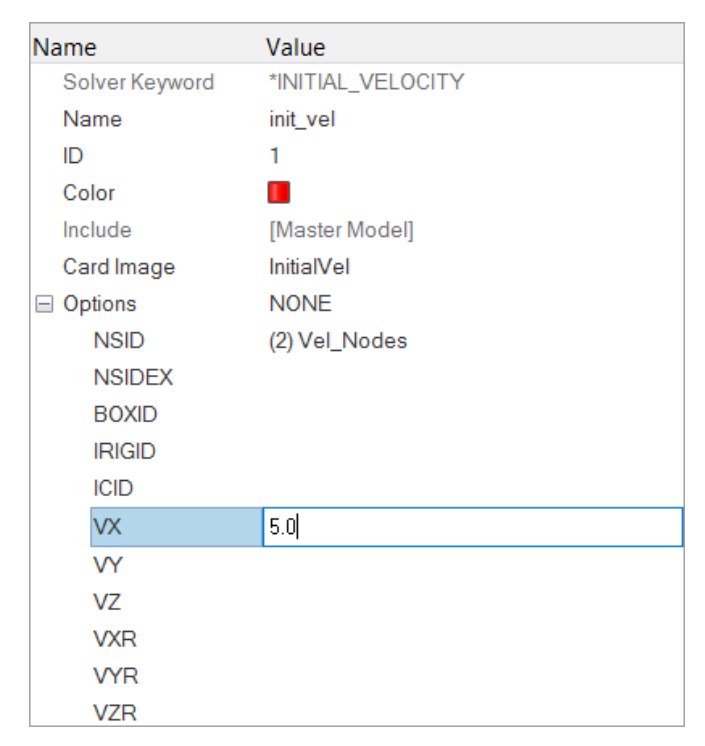

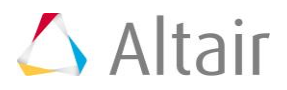

# **Step 5: Create a load collector for the constraints to be created**

- 1. In the **Model** browser, right-click and select *Create* > *Load Collector* from the context menu. HyperMesh creates and opens a new load collector in the **Entity Editor**.
- 2. For **Name**, enter SPC.
- 3. Optional: Click the *Color* icon, and select a color to display the load collector.
- 4. Set **Card Image** to *<None>*.

## **Step 6: Create constraints on the pillar's end nodes**

- 1. In the **Solver** browser, right-click and select *Create* > *\*BOUNDARY* > *\*BOUNDARY\_SPC\_NODE* from the context menu. The **Constraints** panel opens.
- 2. In the panel area, set the entity selector to *nodes*.
- 3. Click *nodes* >> *by sets*.
- 4. Select the entity set, *nodes for SPC*.

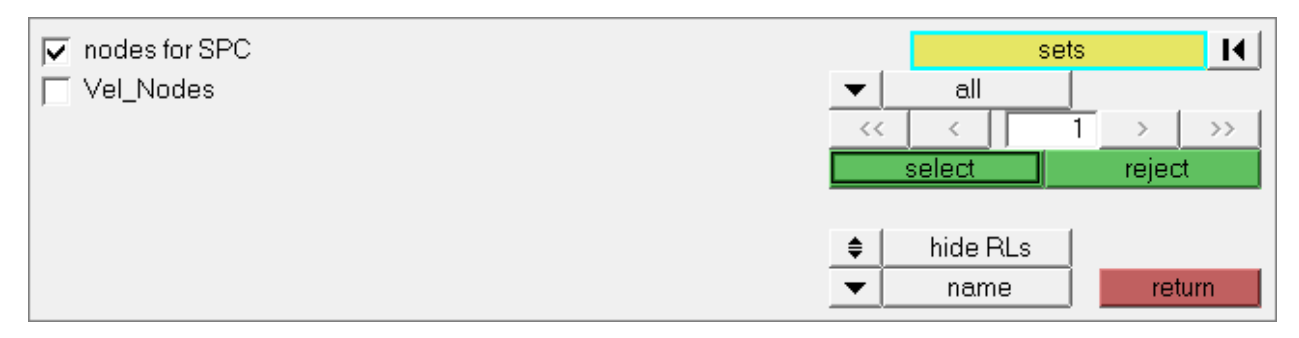

5. Click *select*. HyperMesh selects the nodes on both ends of the pillar.

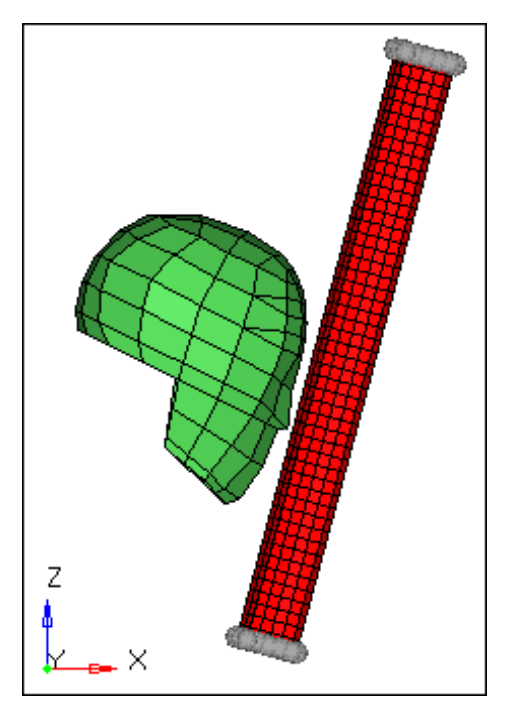

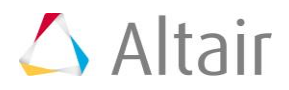

- 6. Verify that all six **dof** (degree of freedom) checkboxes are selected.
- 7. Verify that the **load type** is set to *BoundSPC*.
- 8. Select the *label constraints* checkbox to display each constraint's label in the graphics area.
- 9. Click *create*.

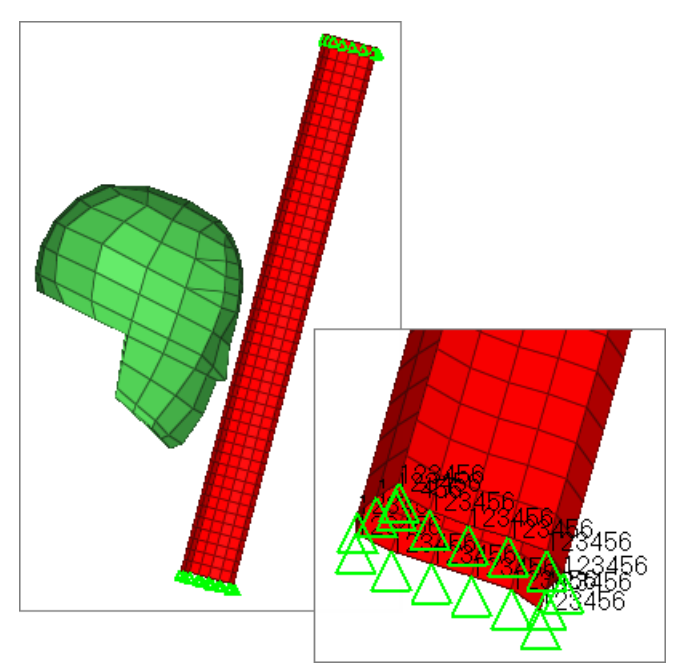

# **Step 7: Define a \*SET\_SEGMENT for the slave entities, the A-pillar elements**

- 1. In the **Solver** browser, right-click and select *Create* > *\*SET* > *\*SET\_SEGMENT* > *\*SET\_SEGMENT* from the context menu. HyperMesh creates and opens a new contactsurf in the **Entity Editor**.
- 2. For **Name**, enter pillar slave.
- 3. Optional. Click the *Color* icon, and select a color to display the contactsurf.
- 4. For *Elements*, click *0 Elements* >> *Elements*.
- 5. In the panel area, set the second switch to *elems*.

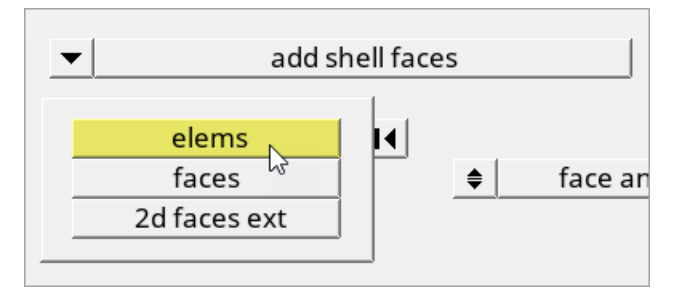

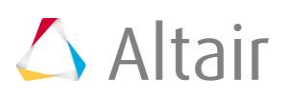

- 6. Click *elems* >> *by collector*.
- 7. Select the component, *pillar*.

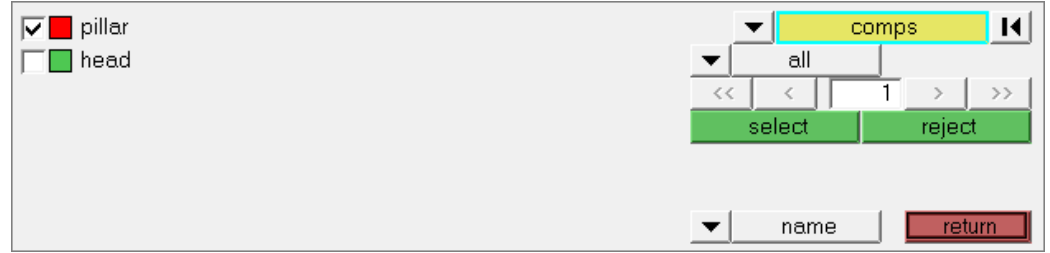

- 8. Click *select*.
- 9. Click *add*.
- 10. Review the contactsurf to make sure that its pyramids are pointing out of the pillar.

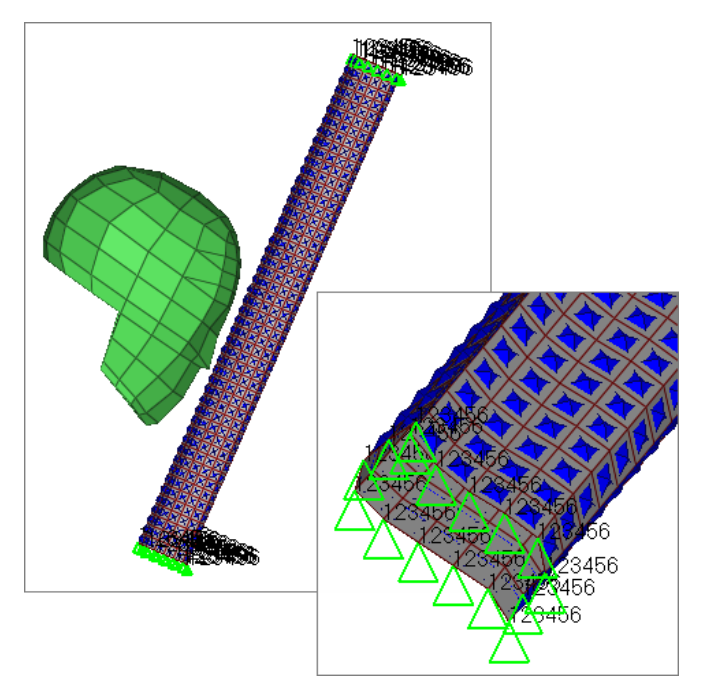

## **Step 8: Define a \*SET\_SEGMENT for the master entities, the head elements**

- 1. In the **Solver** browser, right-click and select *Create* > *\*SET* > *\*SET\_SEGMENT* > *\*SET\_SEGMENT* from the context menu. HyperMesh creates and opens a new contactsurf in the **Entity Editor**.
- 2. For **Name**, enter head\_master.
- 3. Optional. Click the *Color* icon, and select a color to display the contactsurf.
- 4. For *Elements*, click *0 Elements* >> *Elements*.
- 5. In the panel area, set the first switch to *add solid faces*.

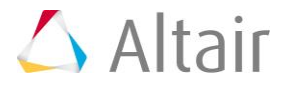

- 6. Set the second switch to *elems*.
- 7. Click *elems* >> *by collector*.
- 8. Select the component, *head*.

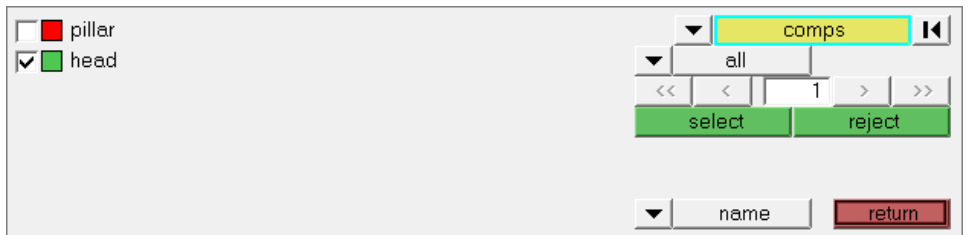

- 9. Click *select*.
- 10. Using the *nodes* selector, select three nodes that belong to the same face of a solid element.
- 11. In the **face angle** field, enter 30.
- 12. Click *add*.
- 13. Review the contactsurf to make sure that its pyramids are pointing out of the head.

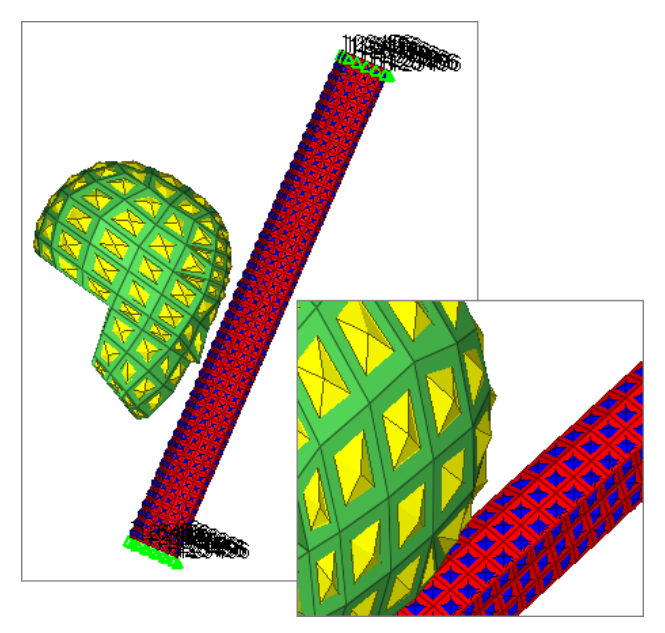

## **Step 9: Create a HyperMesh group with the SurfaceToSurface card image**

- 1. In the **Solver** browser, right-click and select *Create* > *\*CONTACT* > *\*CONTACT\_SURFACE\_TO\_SURFACE* > *\*CONTACT\_SURFACE\_TO\_SURFACE* from the context menu. HyperMesh creates and opens a new group in the **Entity Editor**.
- 2. For *Name*, enter contact.

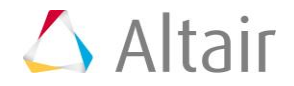

# **Step 10: Add the slave and master contactsurfs to the HyperMesh group**

In this step, the **Entity Editor** should still be open for the group, **contact**.

- 1. In the **Entity Editor**, click *MSID* and set the entity selector to *Contactsurfs*.
- 2. Click *Contactsurfs*.
- 3. In the **Select Contactsurfs** dialog, select *head\_master* and then click *OK*.
- 4. Click *SSID*, and set the entity selector to *Contactsurfs*.
- 5. Click *Contactsurfs*.
- 6. In the **Select Contactsurfs** dialog, select *pillar\_slave* and then click *OK*.

# **Step 11: Edit the group's card image to define the AUTOMATIC option**

In this step, the **Entity Editor** should still be open for the group, **contact**.

1. In the **Entity Editor**, for the first *Options* parameter, select *Automatic*.

# **Step 12: Review the group's master and slave surfaces**

- 1. Open the **Interfaces** panel by clicking *interfaces* from the *Analysis* page.
- 2. Go to the **add** subpanel.
- 3. Click *name=*, and select *contact*.

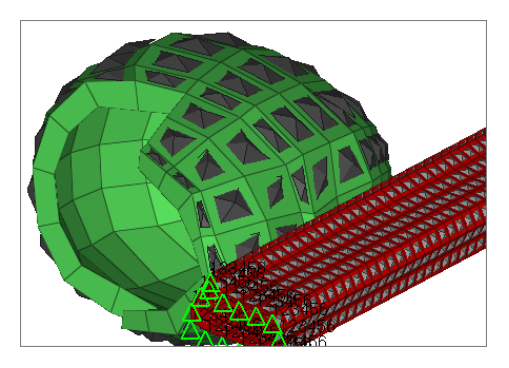

4. Click *review*. HyperMesh temporarily displays the master and slave entities in blue and red, respectively.

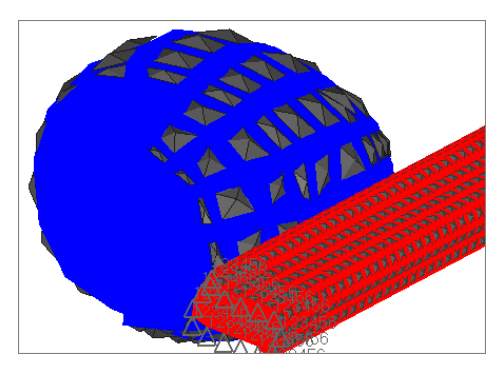

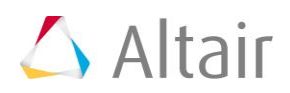

# **Step 13 (Optional): Save your work**

The exercise is complete. Save your work as a HyperMesh file named head 3.hm.

# **Exercise 3: Define Termination and Output for the Head and A-Pillar Impact Analysis**

#### **\*CONTROL and \*DATABASE**

\*CONTROL cards are optional, but can be used to change defaults and activate solution options, such as mass scaling, adaptive meshing, and an implicit solution. It is advisable to define \*CONTROL\_TERMINATION in a model to specify a job's end time.

\*DATABASE cards are optional, but are necessary to obtain output files containing results.

#### **Exercise Objective and Tasks**

The purpose of this exercise is to help you become familiar with defining LS-DYNA control data and output requests in HyperMesh.

In this you will define the termination and output for a LS-DYNA analysis of a hybrid III dummy head impacting an A-pillar. The head and A-pillar model is shown in the image below.

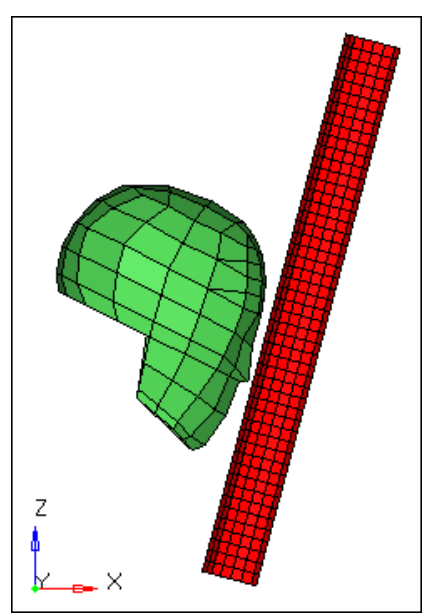

Head and A-pillar model

This exercise contains the following tasks:

- Specify the time at which LS-DYNA is to stop the analysis with \*CONTROL\_TERMINATION
- Specify ASCII output with \*DATABASE\_(Option) cards

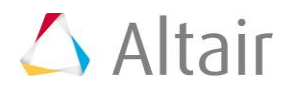

- Specify the output of d3plot files with \*DATABASE\_BINARY\_D3PLOT
- Export the model to an LS-DYNA 970 formatted input file

# **Step 1: Load the LS-DYNA user profile**

- 1. Start HyperMesh Desktop.
- 2. In the **User Profile** dialog, set the user profile to **LsDyna**.

# **Step 2: Retrieve the HyperMesh file**

- 1. Open a model file by clicking *File* > *Open* > *Model* from the menu bar, or clicking on the **Standard** toolbar.
- 2. In the **Open Model** dialog, open the head\_3.hm file. The model appears in the graphics area.

## **Step 3: Specify the time at which you want LS-DYNA to stop the analysis with \*CONTROL\_TERMINATION**

1. In the **Solver** browser, right-click and select \**Create* > \**CONTROL* > \**CONTROL\_TERMINATION* from the context menu. HyperMesh creates and opens a new control in the **Entity Editor**.

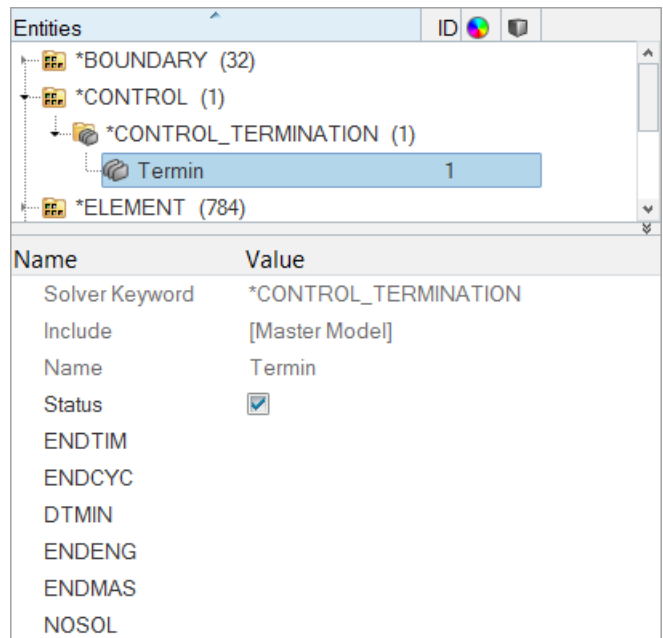

2. For **ENDTIM** (termination time), enter 2.5.

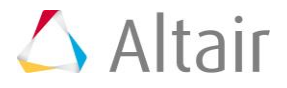

## **Step 4: Specify the output of d3plot files with \*DATABASE\_BINARY\_D3PLOT**

- 1. In the **Solver** browser, right-click and select *Create* > *\*DATABASE* > *\*DATABASE\_BINARY\_D3PLOT* from the context menu. HyperMesh creates and opens a new database in the **Entity Editor**.
- 2. For **DT** (time interval between outputs), enter 0.1.

## **Step 5: Specify ASCII output with \*DATABASE\_(Option) cards**

- 1. In the **Solver** browser, right-click and select *Create* > *\*DATABASE* > *\*DATABASE\_OPTION* from the context menu. HyperMesh creates and opens a new database in the **Entity Editor**.
- 2. Select the *GLSTAT* checkbox.
- 3. For **DT**, enter 0.1.

**Note**: This specifies the output of global data at every 0.1 ms.

- 4. Select the *MATSUM* checkbox.
- 5. For **DT**, enter 0.1.

**Note**: This specifies the output of material energies every 0.1 ms.

- 6. Select the *SPCFORC* checkbox.
- 7. For **DT**, enter 0.1.

**Note**: This specifies the output of SPC reaction forces every 0.1 ms.

## **Step 6: Export the model as an LS-DYNA keyword file**

- 1. From the menu bar, click *File* > *Export* > *Solver Deck*.
- 2. In the **Export - Solver Deck** tab, set **File type** to *LsDyna*.
- 3. From the **Template** list, select appropriate template.
- 4. In the **File** field, navigate to your working directory and save the file as head\_complete.key.
- 5. Click *Export*.

# **Step 7 (Optional): Submit the LS-DYNA input file to LS-DYNA 970**

- 1. From your desktop's **Start** menu, open the **LS-DYNA Manager** program.
- 2. From the **solvers** menu, select **Start LS-DYNA analysis**.
- 3. Load the file head complete.key.
- 4. Click *OK* to start the analysis.

# **Step 8 (Optional): Post-process the LS-DYNA results using HyperView**

The exercise is complete. Save your work to a HyperMesh file.

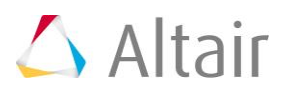